3. Галушко, Е.В. Координатное земледелие – инновационный контент ЭУМК «Информационные технологии» / Е.В. Галушко [и др.] // Техническое обеспечение инновационных технологий в сельском хозяйстве : сборник научных статей Международной научно-практической конференции, Минск, 8–9 июня 2016 г. – Минск : [БГАТУ](http://bsatu.by), 2016. – С. 538–542.

4. Серебрякова, Н.Г. Оценка устройств для отделения механических примесей при раздаче кормосмесей мобильными смесителями-раздатчиками / Н.Г. Серебрякова, И.А. Серебряков // Переработка и управление качеством сельскохозяйственной продукции : сборник статей III Международной научно-практической конференции, Минск, 23–24 марта 2017 г. – Минск : [БГАТУ](http://bsatu.by), 2017. – С. 232–234.

5. Галушко, Е.В. Применение технологии поддержки принятия решений в программе балансирования рационов / Е.В. Галушко [и др.] // Агропанорама. – 2015. –  $N$  5. – С. 6–11.

## УДК 004.9

## **ИСПОЛЬЗОВАНИЕ КАЛЬКУЛЯТОРА AUTOCAD ДЛЯ ИНЖЕНЕРНЫХ РАСЧЕТОВ**

Звонкович А.А. – 70 м, 3 курс, АМФ

Научный руководитель: ст. преподаватель Подашевская Е.И. *УО «Белорусский [государственный](http://bsatu.by) аграрный технический университет», г. Минск, Республика Беларусь*

Технические чертежи часто требуют выполнения математических вычислений. Для этого в AutoCAD существуют несколько калькуляторов, выполняющих разные группы функций.

На панели инструментов калькулятора расположены журнал и поле ввода. В журнале хранятся и выводятся предыдущие вычисления. Данные журнала можно поместить в предварительно очищенное поле ввода. Для этого нужно дважды щелкнуть по строке. Вводить значения и выполнять базовые математические операции можно, используя обычный для стандартных калькуляторов интерфейс. Научная панель Scientific предлагает расширенные функции, находящиеся на научных и инженерных калькуляторах. Панель Units Conversion (преобразование единиц измерения) позволяет преобразовывать различные метрические и неметрические единицы измерения. Панель Variables (Переменные) позволяет задать глобальные константы и переменные, которые остаются постоянными для всех чертежей и сеансов программы.

AutoCAD позволяет ввести в поле ввода значения или получить их прямо с объектов чертежа. При выполнении вычислений в Quick Calculator, значения автоматически запоминаются в стеке, обеспечивая легкий доступ к ним для последовательных вычислений. Вычисленные значения можно вставить в командную строку или передать их в окно свойств объекта.

Калькулятор AutoCAD может производить: 1) числовые расчеты; 2) вычисления, связанные с геометрическими точками и векторами; 3) операции с геометрическими функциями.

Калькулятор поддерживает все объектные привязки и имеет собственные функции, т.е. является несложным языком программирования. В вычисляемых выражениях можно использовать переменные языка AutoLisp.

в числовых расчетах используется стандартный порядок действий (рисунок 1). Для приведенного примера сначала вычисляется<br>значение выражения в скобках, затем 3 умножается на это значение, затем производится деление на 5 и вычитается единица.

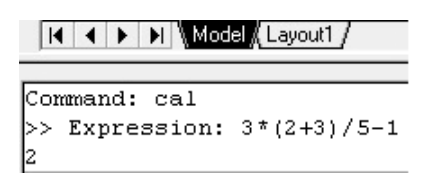

Рисунок 1 - Ввод данных в калькулятор AutoCAD

Если команда 'cal<sup>4</sup> используется в прозрачном режиме, то AutoCAD считает, что результат требуется вывести в приглашении. Предположим, что нужно начертить горизонтальный отрезок. Длина его должна быть равна сумме двух известных длин других отрезков. Для этого задается начальная точка отрезка. Перемещением указателя вправо задается нулевой угол для получение возможности применить непосредственный ввод расстояния.

В выражении для команды можно использовать координаты. Предположим, что нужно начертить отрезок под углом 20 градусов. Длина его должна быть равна сумме двух известных длин других отрезков. Порядок работы:

1. Запустить команду LINE и выберать начальную точку отрезка.

2. Запустить в прозрачном режиме команду 'qc: В поле ввода калькулятора введите  $\left[ \frac{\hat{\omega} (50.1234 + 60.5678)}{20} \right]$ е. Используется относительная полярная координата. Радиус равен сумме двух чисел.

Калькулятор преобразует это выражение в абсолютные декартовы координаты второй точки.

В калькуляторе имеется несколько встроенных переменных, которые можно подставлять в выражения.

Для работы со встроенными переменными нужно найти координаты точки пересечения двух отрезков. Для этого необходимо следующее.

1. Запустить команду LINE и построить два непараллельных отрезка.

2. Запустить команду LINE В и ввести значения 'qc после чего активизируется диалоговое окно калькулятора.

3. В списке переменных панели Variables дважды нажать клавишу ille для того что бы имя этой переменной появилось в поле ввода калькулятора.

4. Нажать клавишу ENTER для активизации графической зоны чертежа.

5. Указать конечные точки у обоих отрезков и нажать на клавишу APPLY.

Протокол выполнения операций по данному заданию приведен на рисунке 2.

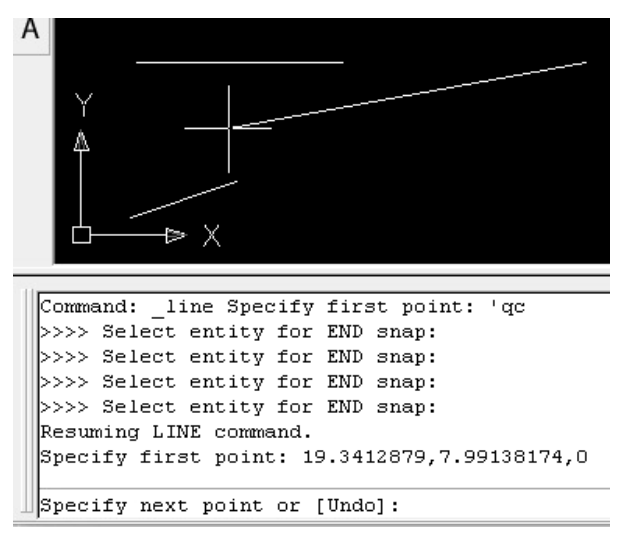

Рисунок 2 – Нахождение точки пересечения двух отрезков

В качестве составной части выражения в команде 'qc можно использовать объектные привязки. Если ввести выражение и нажать клавишу ENTER, то AutoCAD последовательно запросит объекты для каждой привязки, указанной в выражении. Одной из наиболее распространенных задач, где применяется объектная привязка, является поиск средней точки MidPoint. Не менее часто требуется привязки к конечным точкам EndPoint.

Таким образом, использование калькулятора AutoCAD обеспечивает удобство инженерных расчетов при обеспечении их высокого качества.

## **Список использованных источников**

1. Серебрякова, Н.Г. Интеграция педагогических и информационных технологий для подготовки студентов технических вузов / Н.Г. Серебрякова, И.Г. Рутковский, Н.В. Рутковская // Техническое и кадровое обеспечение инновационных технологий в сельском хозяйстве : материалы Международной научно-практической конференции, Минск, 24–25 октября, 2019 г. : в 2 ч. Ч. 2. – Минск : БГА-ТУ, 2019. – С[. 334–335.](http://bsatu.by) 

2. Быков, В.Л. Информатика : учебно-методическое пособие для студентов вузов группы специальностей 74 06 "Агроинженерия" / В.Л. Быков, Н.Г. Серебрякова ; Минсельхозпрод РБ, УО [БГАТУ](http://bsatu.by), Кафедра прикладной информатики. – Минск : [БГАТУ](http://bsatu.by), 2013. – 656 с.

3. Серебрякова, Н.Г. Особенности инновационной подготовки агроинженеров / Н.Г. Серебрякова, И.Г. Рутковский, Н.В. Рутковская // Переработка и управление качеством сельскохозяйственной продукции : сборник статей IV Международной научнопрактической конференции, Минск, 21–22 марта 2019 г. – Минск : БГАТУ, 2019. – С. 405–407.

4. Серебрякова, Н.Г. Интеграция классической и компьютерной математики в обучении / Н.Г. Серебрякова // Научноинновационная деятельность и предпринимательство в АПК: проблемы эффективности и управления : сборник научных статей 2-й Международной научно-практической конференции, Минск, 17– 18 мая 2007г. : в 2 ч. Ч. 2. – Минск : [БГАТУ](http://bsatu.by), 2007. – С. 83–86.